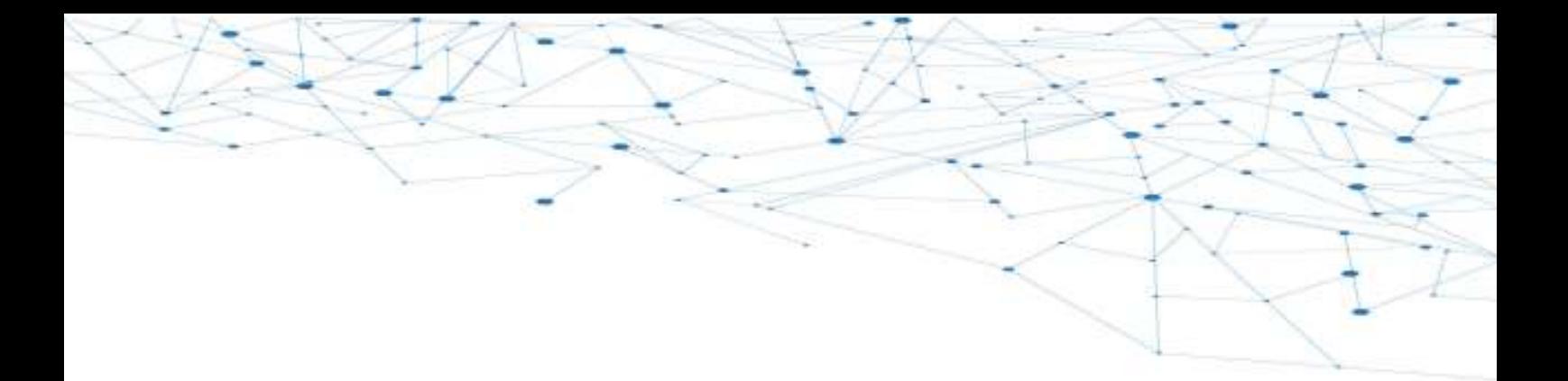

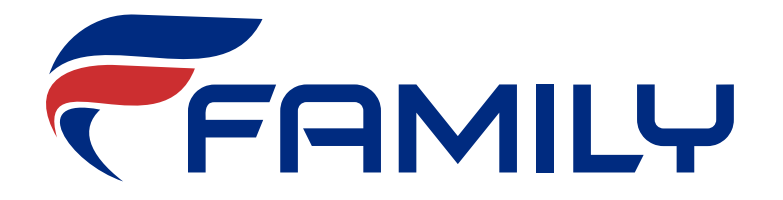

**WIFI** שליטה מרחוק על המזגן חוברת ה וראות הפעלה

## תוכן עניינים

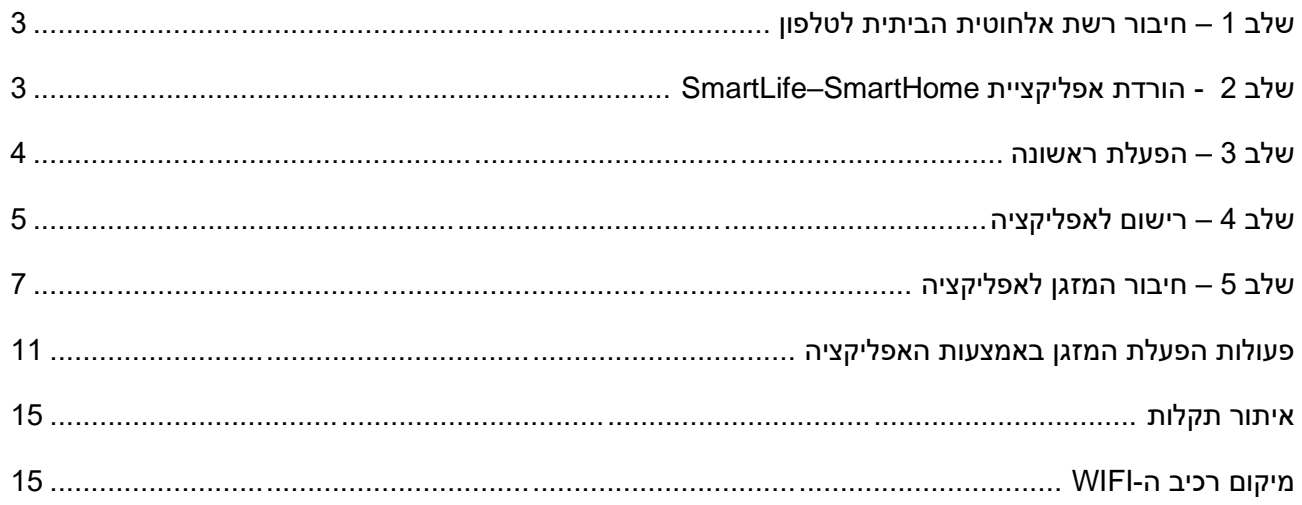

החברה איננה תומכת טלפונית בהתקנת תוכנת שליטה מרחוק במזגן זה.

במידה ונתקלת בבעיה ניתן להזמין התקנה והדרכה בתשלום.

**\*שים לב, ייתכן וגרסת האפליקצי ה תשודרג, לכן, יש לתת קדימות להוראות המופיעות באפליקציה.** 

# <span id="page-2-0"></span>**שלב 1 – חיבור רשת אלחוטית הב יתית לטלפון**

נא וודאו כי הרשת האלחוטית פועלת כראוי.

נא חברו את הטלפון החכם לרשת האלחוטית הביתית.

## <span id="page-2-1"></span>**שלב 2 - הורדת אפליקציית** SmartHome–SmartLife

iPhone, iPad & iPod ומעלה 9.0 ומעלה אפליקציית שליטה מרחוק תומכת במערכות הפעלה iPhone, iPad & iPod .Touch

אפליקציית שליטה מרחוק תומכת במערכת הפעלה Android מגרסה 5.0 ומעלה.

להורדת האפליקציה למכשירי iOS כנסו ל -Store App וחפשו את אפליקציית

SmartLife – SmartHome

להורדת האפליקציה למכשירי Android כנסו ל - Google Play וחפשו את האפליקציה

.SmartLife – SmartHome

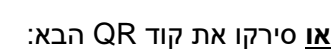

התקינו את אפליקציה SmartHome-SmartLife

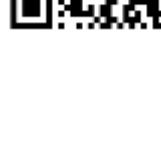

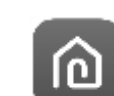

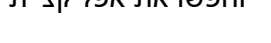

# <span id="page-3-0"></span>**שלב 3 – הפ עלת רא שונה**

- .1 לאחר ההתקנה לחצו על אייקון האפליקציה להפעלתה
- .2 אשרו הרשאות סריקה ע"י המצלמה ו סרקו את קוד ה QR הבא:

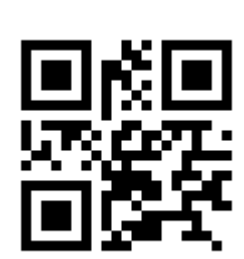

או ה קלידו את קוד האקטיבציה "Family "לאחר לחיצה על Code Activation Enter.

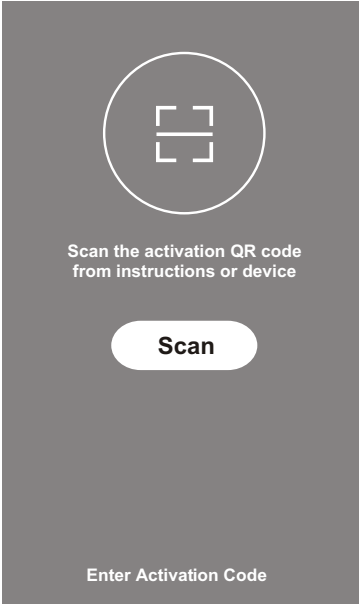

- .3 לחצו על כפתור "Register" ליצירת חשבון חדש.
	- .4 אשרו את תנאי השימוש.
- <span id="page-4-0"></span>a. רישום ע"י מייל:
- i. בחרו את קוד המדינה של ישראל(ISRAEL) 4972+.
	- ii. הקלידו את המייל.
		- iii. אשרו.
- iv. הקלידו את קוד האימות אשר נשלח למייל(בדקו בדואר זבל).
	- v. הגדירו סיסמא.
		- .vi. אשרו

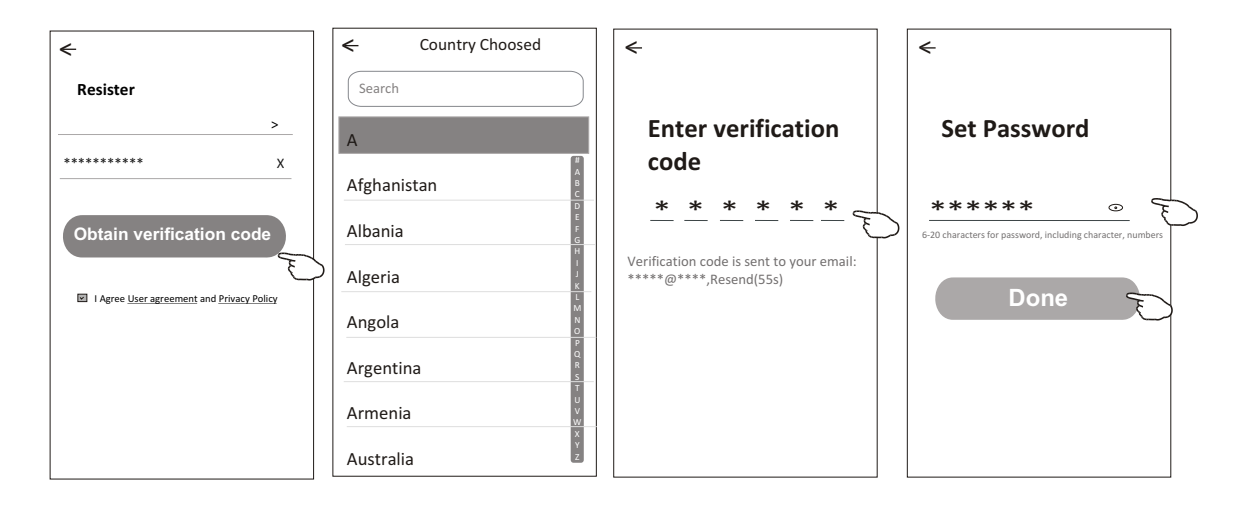

- 2. שיחזור סיסמא:
- . לחצו על שכחתי סיסמא Forgot Password.
	- b. הקלידו את המייל שלכם
	- "obtain verification code" . לחצו על
		- d. הקלידו את קוד האימות
			- e. הגדירו סיסמא חדשה.
				- f. אשרו.

#### .3 כניסה – Login

הקלד את הדוא"ל וסיסמה כפי שה קלדת בתהליך הרישום ולחץ על כפתור Login.

- .4 להגדרת "משפחה שלי"
- . "Crate family" על לחץ .i
- ii. בחר מיקום "set location" ואת מיקום המזגן בבית.
	- iii. אשרו .

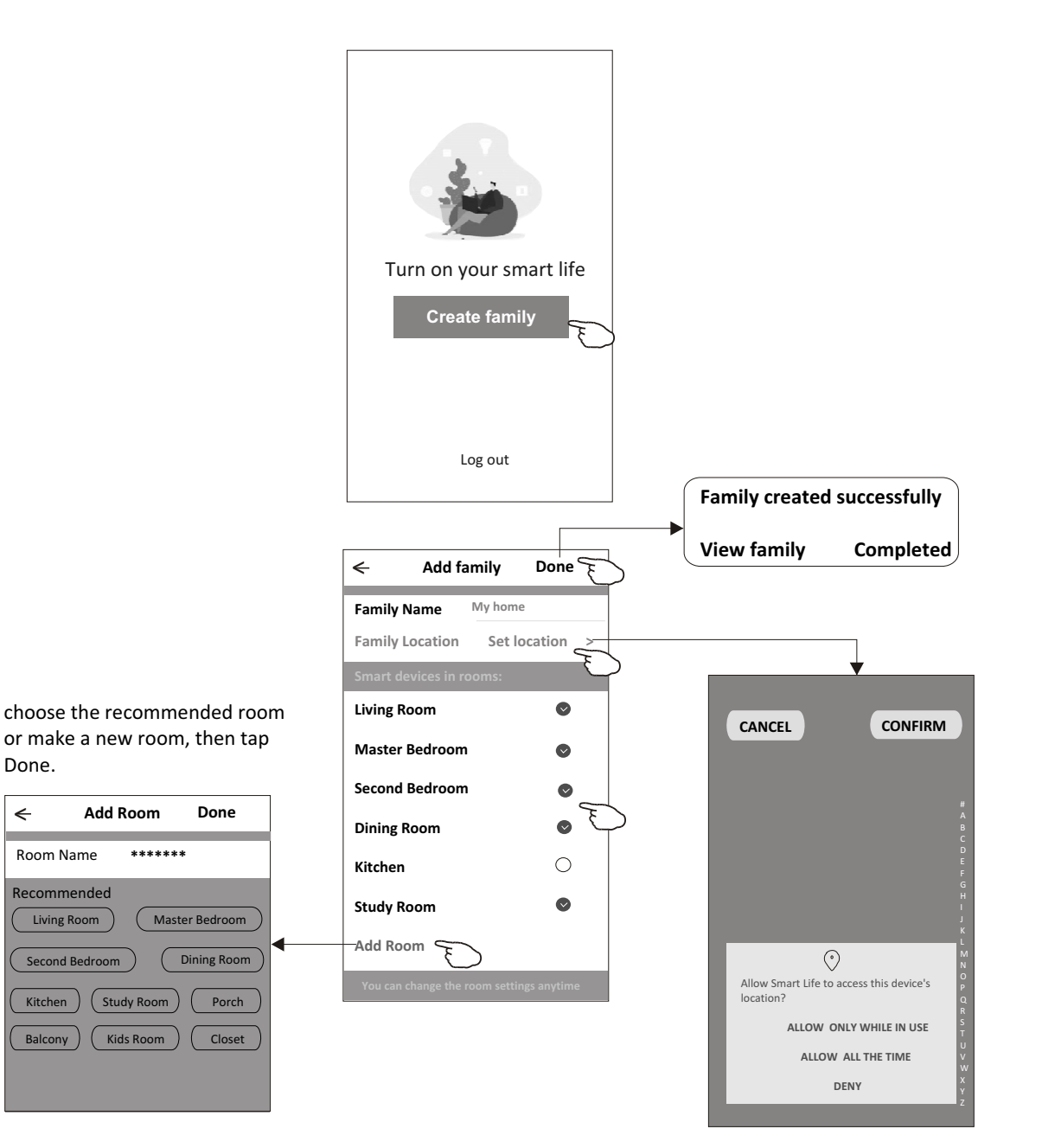

## <span id="page-6-0"></span>**שלב 5 – חיבור המזגן לאפליקציה**

\*שים לב, ייתכן ולא יופיעו אותיות CF או AP וי ש להפעיל לפי הוראות המופיעות האפליקציה.

- .1 וודאו כי המזגן מחובר לחשמל ודלוק.
- .2 לחצו על כפתור "Device Add "או על לחצן ה + להוספת מזגן.
- .3 בחר תמונות מזגן עם כיתוב מתחת "(WIFI+BT (conditioner Air.
- .4 יש שלוש אפשרויות לחיבור המזגן "CF "או "AP "," mode Bluetooth" ,באפשרו תך לבחור בניהן.

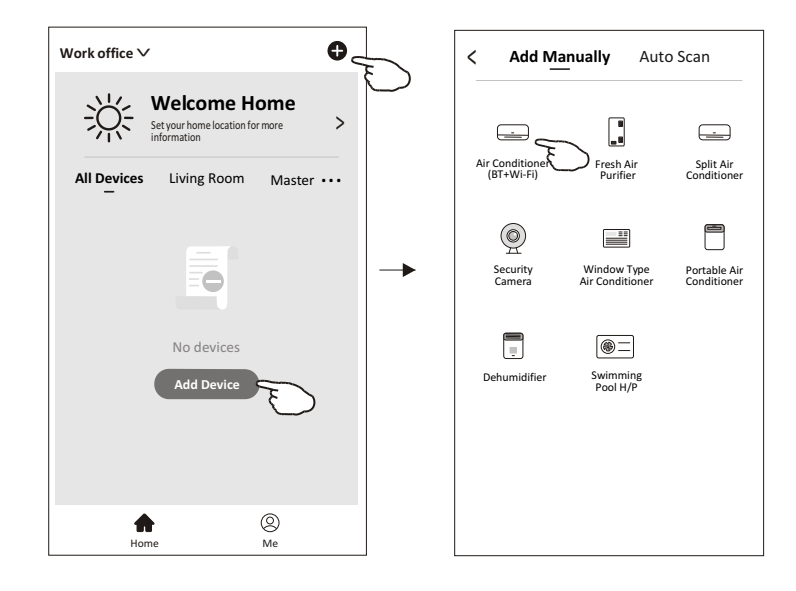

## **אפשרות " CF "**

- .1 ברירת מחדל של המערכת הינו CF, לחץ על כפתר " Next".
- . בחר את שם הראוטר (נתב) הביתי והקלד את הסיסמא, לחץ על כפתור " Next".

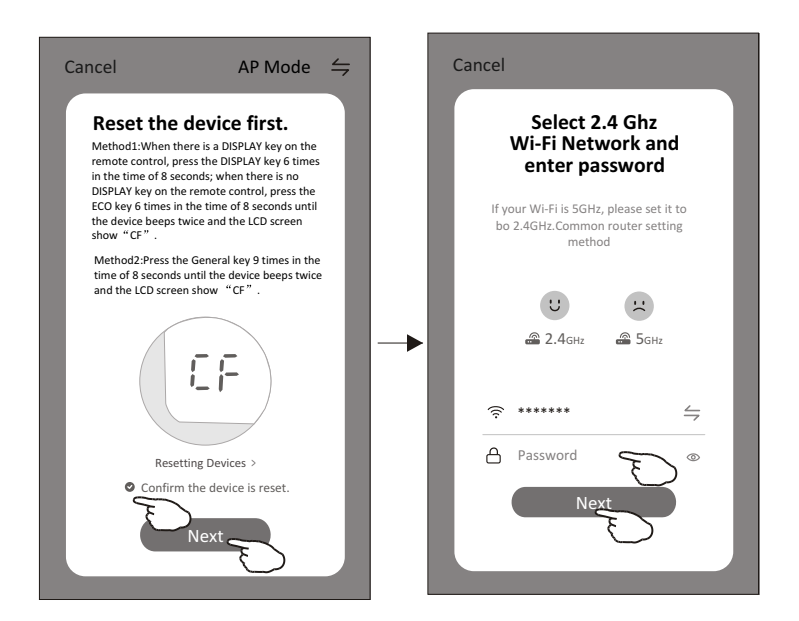

- .3 לחצו על לחצן ה- Display או ECO בשלט 6 פעמים עד להישמע צליל רצוף )בתוך 8 ש ניות ) ולתצוגת קוד CF על המזגן .
	- .4 האפליקציה תתחבר באופן אוטומטי למזגן, על פאנל המאייד יוצגו ההודעות הבאות:

PP – "searching the router" ,SA – "connected to router" AP – "connected to server"

.5 לאחר ביצוע החיבור יופיע מסכים אלו

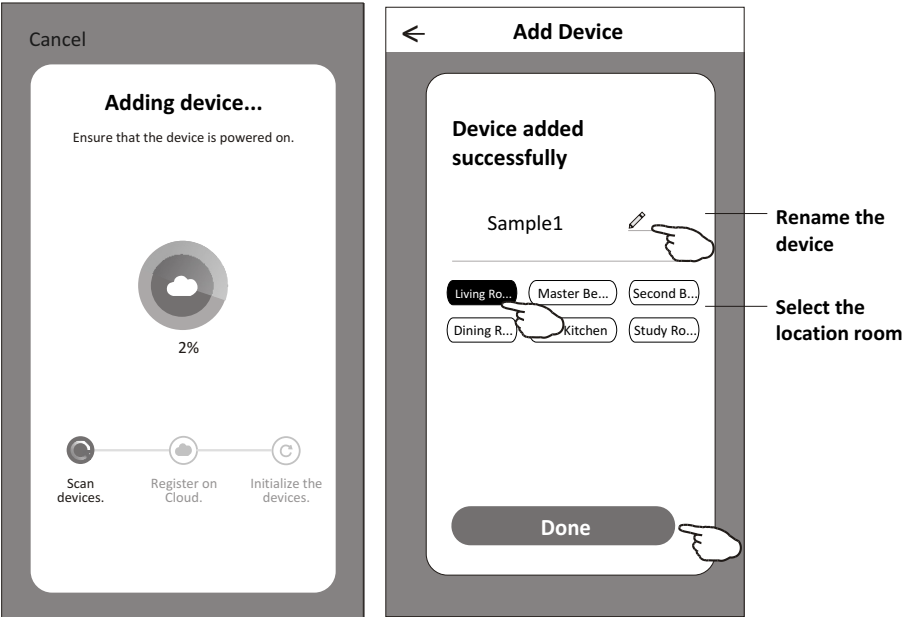

.6 התהליך בוצע בהצלחה וניתן לשנות את שם המזגן, ולסיום לחץ על "Done".

## **אפשרות "AP"**

- .1 לחץ על AP בפינה העליונה ולחץ על " Next".
- 2. בחר את הראוטר(נתב) ביתי, הקלד את הסיסמא ולחץ על " Next".

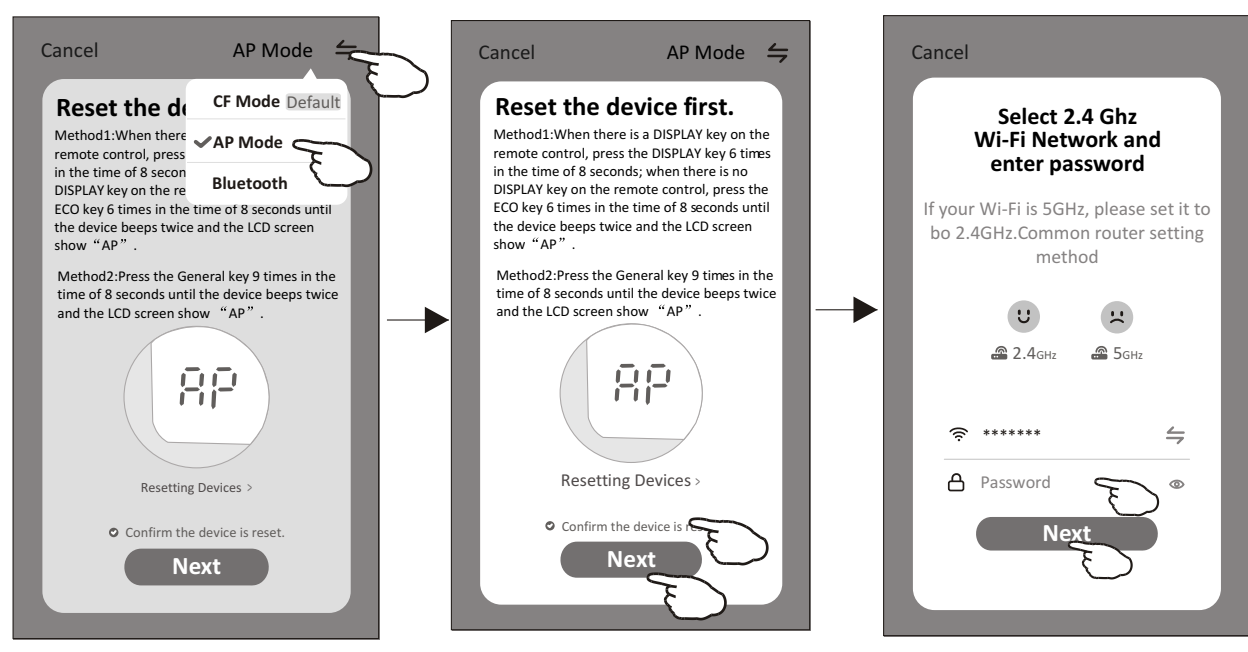

- .3 לחצו על לחצן ה- Display או ECO בשלט 6 פעמים עד להישמע צ ליל רצוף )בתוך 8 ש ניות ) ולתצוגת קוד CF על המזגן .
	- .4 לאחר חיבור הרשת הביתית , בחר את המזגן "\*\*\*\*-Smartlife "ברשת הביתית והאפליקציה תתחבר באופן אוטומטי למזגן, על פאנל המאייד יוצגו ההודעות הבאות:

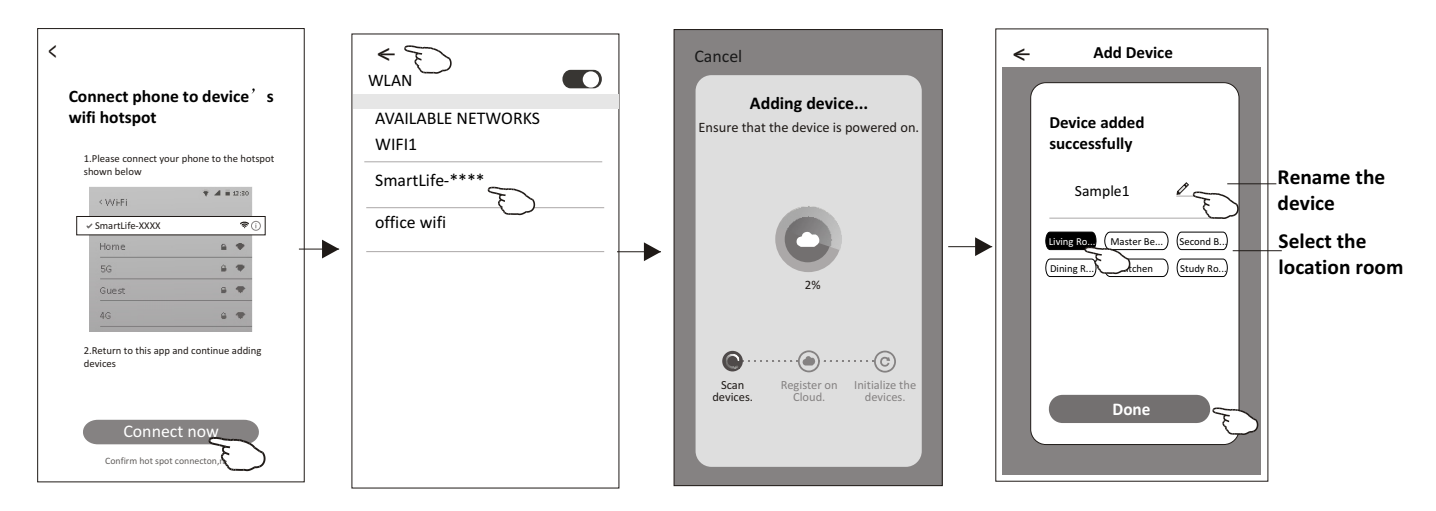

PP – "searching the router" ,SA – "connected to router" AP – "connected to server"

.5 לאחר חיבור מוצלח יוצגו המסכים הבאים, אם החיבור יכשל יש ללחוץ על כפתור "Retry".

## **"Bluetooth mode " אפשרות**

- .1 וודא כי הגדרות הטלפון ה Bluetooth פתוח.
- .2 לחץ על סימן ובחר Bluetooth , לחץ על כפתר " Next".
- .3 בחר את שם הראוטר )נתב( הביתי והקלד את הסיסמא, לחץ על כפתור " Next".

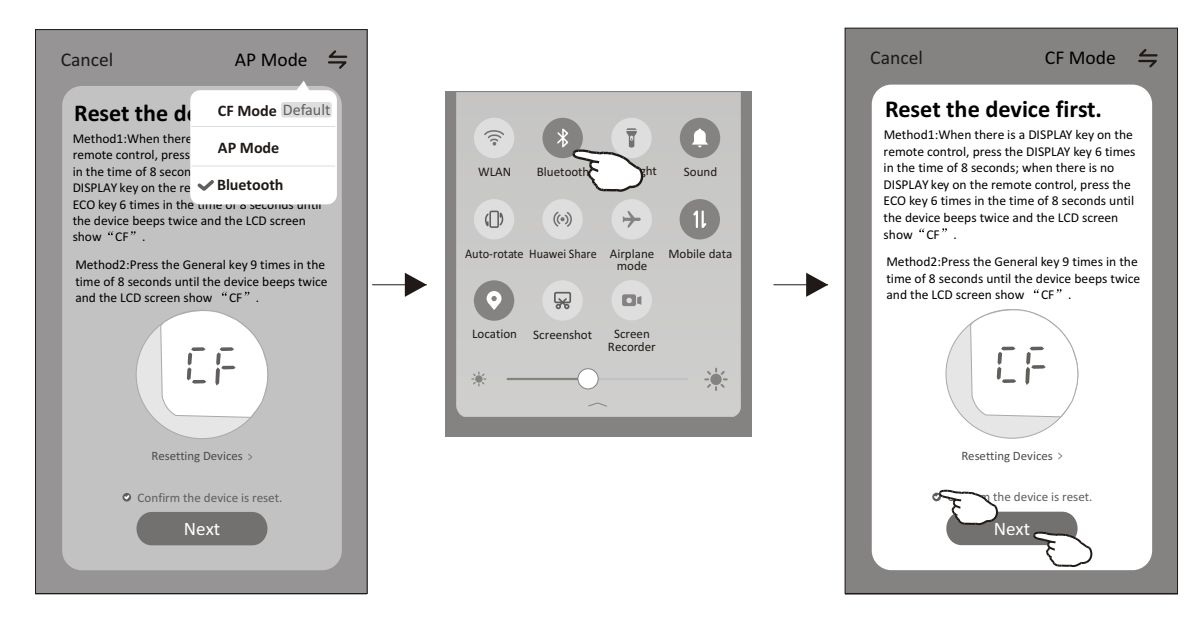

4. לחצו על לחצן ה- Display או ECO בשלט 6 פעמים עד להישמע צליל רצוף (בתוך 8 שניות ) ולתצוגת קוד CF על המזגן .

.5 האפליקציה תתחבר באופן אוטומטי למזגן, על פאנל המאייד יוצגו ההודעות הבאות:

PP – "searching the router" ,SA – "connected to router" AP – "connected to server"

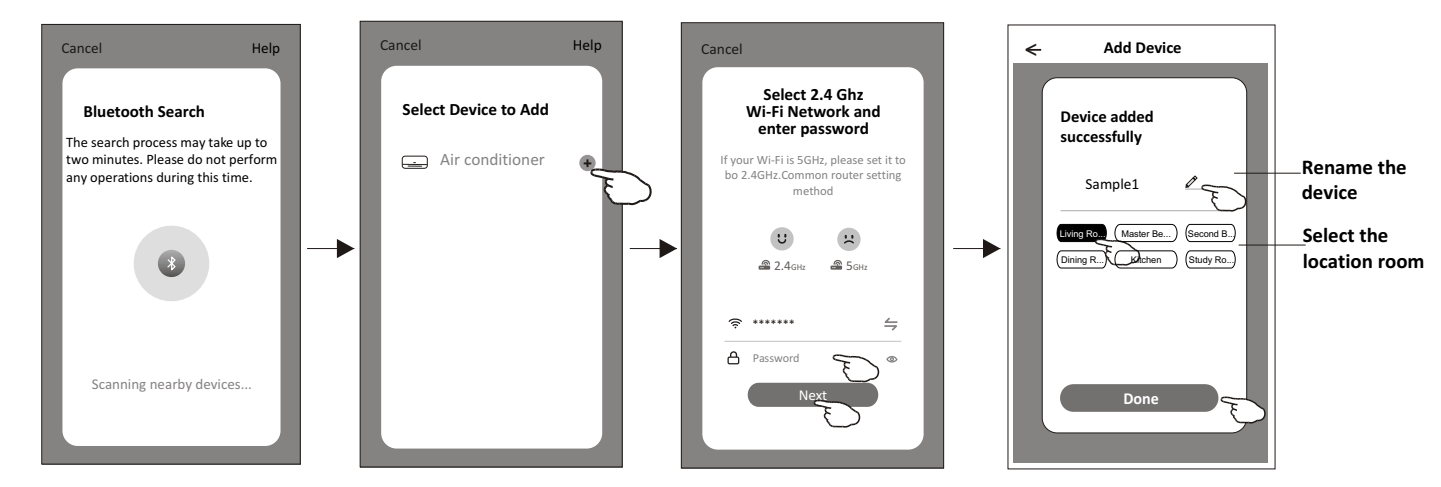

לאחר ביצוע החיבור יופיע מסכים אלו :

.6 התהליך בוצע בהצלחה וניתן לשנות את שם המזגן, ולסיום לחץ על "Done".

#### **מחיקת או שינוי שם המזגן**

למחיקת המזגן - יש ללחוץ רצוף על רשומת המזגן וללחוץ על אייקון " Remove Device".

לשינוי שם המזגן - לחץ כל 3 נקודות הנמצאות מצד ימין למעלה וערוך את שם המזגן .

## <span id="page-10-0"></span>**פעולות הפ ת המזגן על באמצעות האפליקציה**

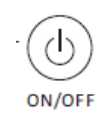

לחץ על המזגן שאותו תרצה לתפעל.

יפתחו אחד מהתצוגות הבאות :

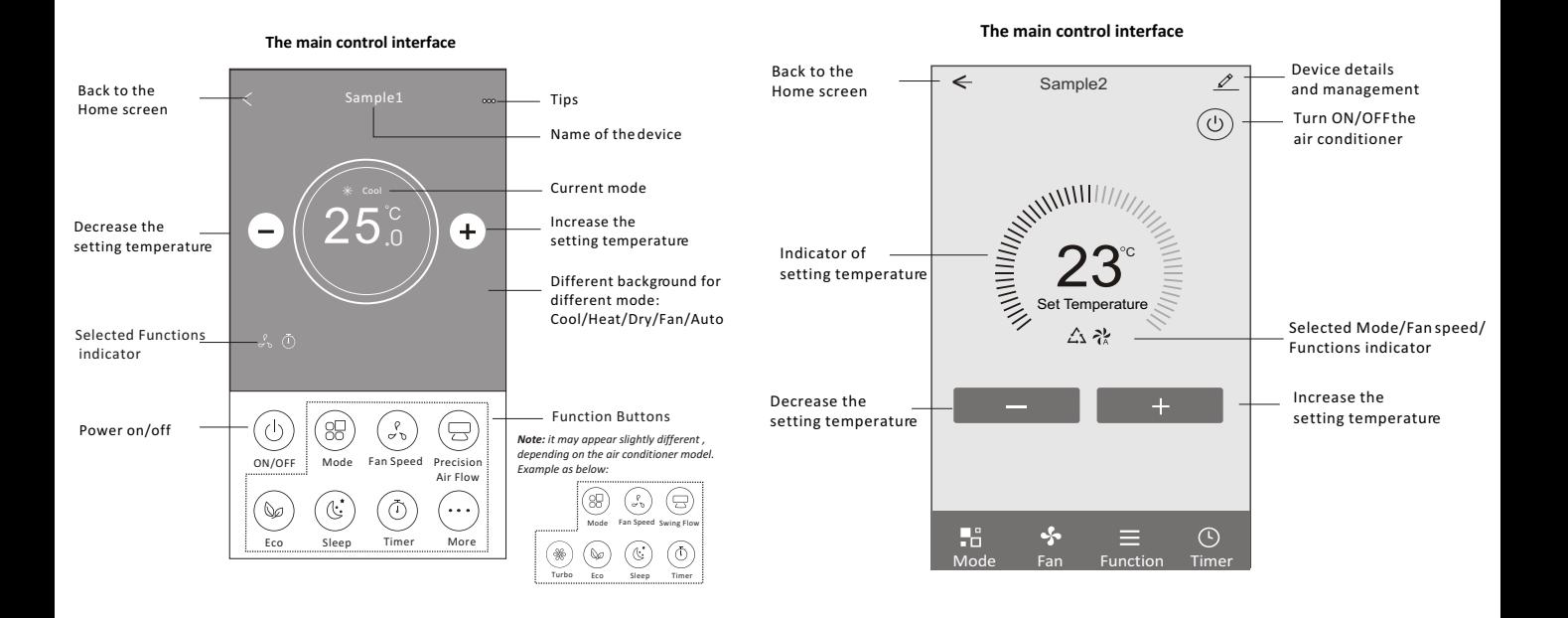

לחץ על כפתור ) **OFF/ ON** )להד לקת וכיבוי המזגן.

במרכז המסך תופיע הטמפרטורה הנבחרת .

לחץ על **-" "** להורדת הטמפרטורה.

לחץ על "+" להעלאת הטמפרטורה.

\*שימו לב כי מפעם לפעם בעת עדכון האפליקציה ייתכנו שינויים בממשק.

## תזמון) **TIMER** ):

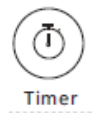

בלחיצה על כפתור זה תוכלו לתזמן את פעולת המזגן.

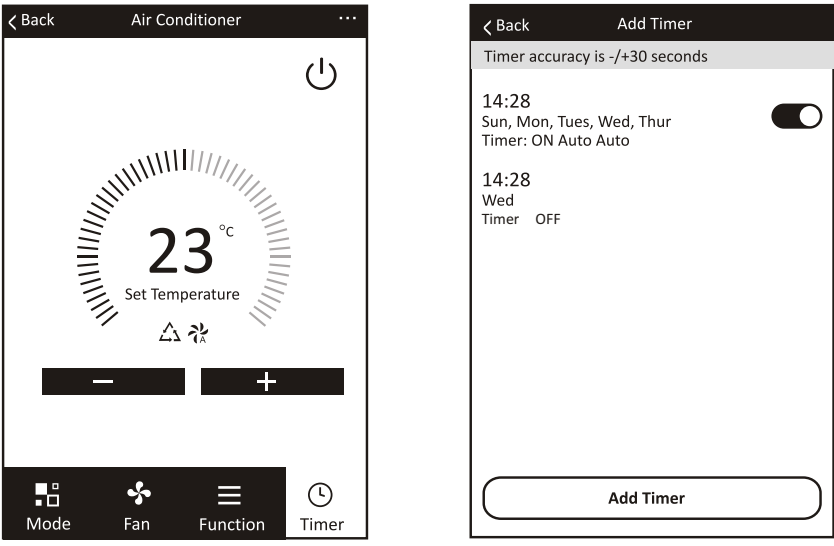

לחצו על ה -"Timer Add "למעבר למסך יצירת TIMER.

במסכים הבאים קבעו את שעת ההדלקה/כיבוי, טמפרטורה, מצב - חימום/קירור, מהירות המפוח וימי הפעלה.

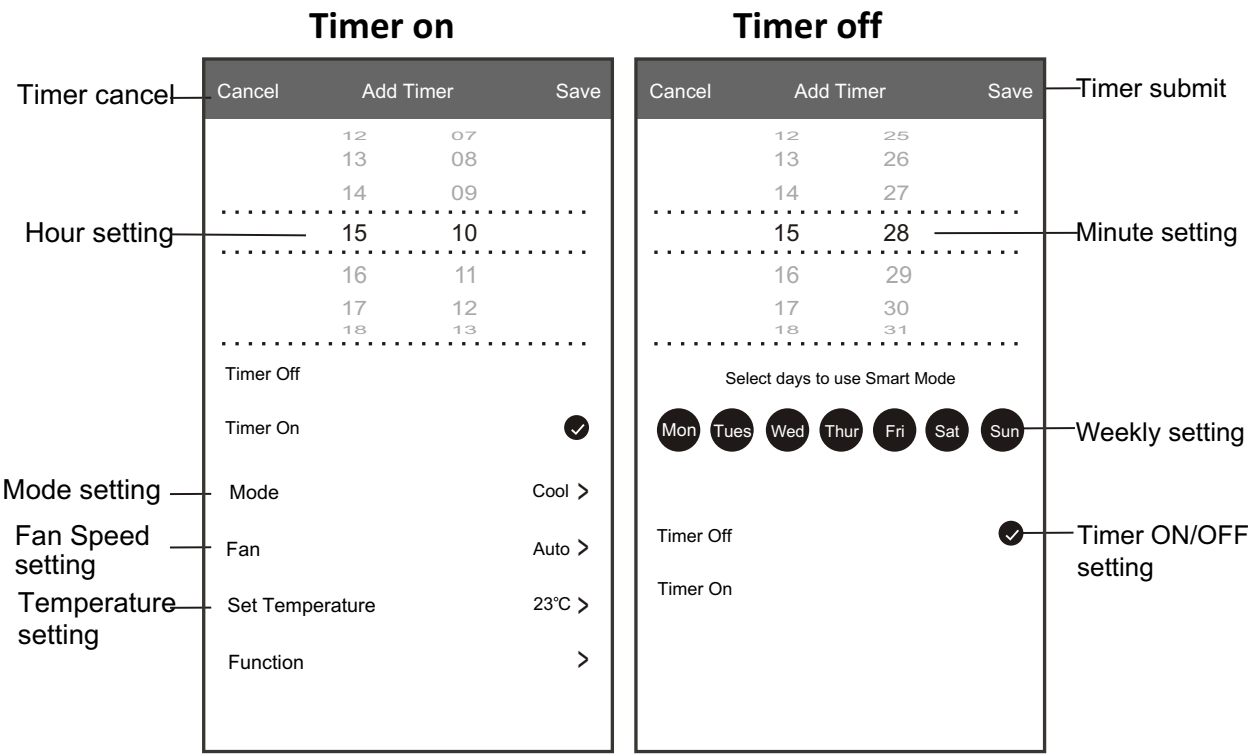

בסיום העריכה לחצו על "Save".

לער יכת TIMER יש ללחוץ על שורת ה-TIMER.

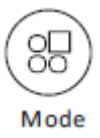

לחץ על אייקון Mode לבחירת מצב פעולת המזגן:

- .1קירור)**Cool** )
- .2אוורור)**Fan** )
- .3ייבוש )**Dry** )
- .4חימום )**Heat** )
- (Auto) אוטומט.5

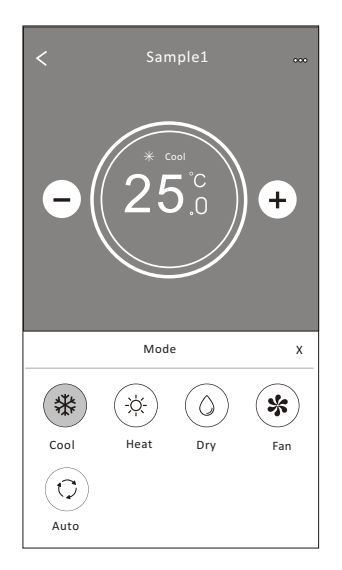

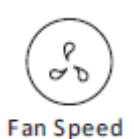

.1 אוטומט) **AUTO** ) .2 נמוכה)**LOW** ) .3 בינונית ) **MED** )

.4 גבוהה)**HIGH** )

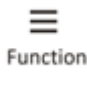

#### **בלחיצה על אייקון Function ניתן לבחור את הפעולות הבאות:**

לבחירת מהירות המפוח, לחץ על Fan ובחר את המהירות הרצויה:

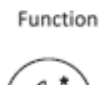

### **שינה)SLEEP ):**

במצב קירור סטנדרט – טמפרטורת החדר תעלה בהדרגה עד 2 מעלות.

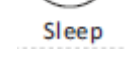

במצב חימום סטנדרט – טמפרטורת החדר תרד בהדרגה עד 2 מעלות.

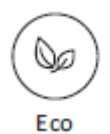

#### חיסכון )**ECO**): במצב הקירור , לחיצה על לחצן זה, הטמפרטורה תעלה ב - 2 מעלות מהטמפרטורה המוגדרת .

במצב חימום, לחיצה על לחצן זה, הטמפרטורה תרד ב - 2 מעלות מהטמפרטורה המוגדרת .

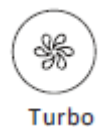

#### **טורבו) TURBO):**

במצב של קירו ר או חימום בלבד, לחץ על כפתור זה, מהירות המאוורר תכוון אוטומטית לחזקה ביותר להשגת תוצאת חימום או הקירור מהירה יותר.

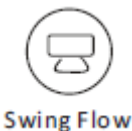

כיוון אוויר)**SWING** ):

לחיצה על כפתור משב אויר אנכי תגרום למניפת המאייד ל היפתח ולרדת.

לחיצה על כפתור משב אויר אופקי תגרום לתריסי המאייד לנוע שמאלה וימינה.

#### לאפשריות נוספות לחץ על שלושת הנקודות בפינה הימינית העליונה.

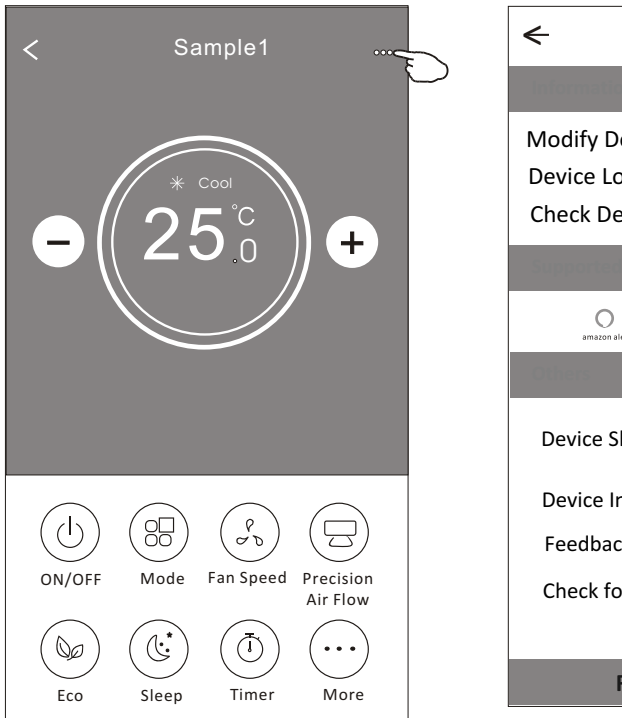

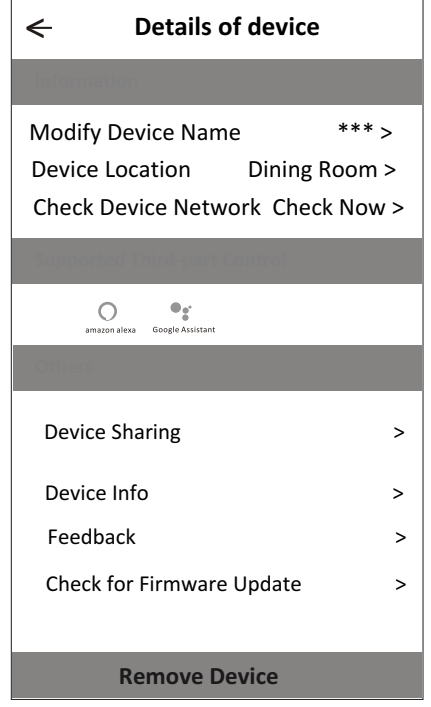

#### באפשריות הנוספות ניתן

- .1 לשנות את שם המזגן
	- .2 לשתף את המזגן
- .3 לקבלת מידע אודות המזגן
	- .4 לעדכן את המידע הפרטי
- .5 תוכן התפריט יכול להשתנות מעדכון אפליקציה

# <span id="page-14-0"></span>**איתור תקלות**

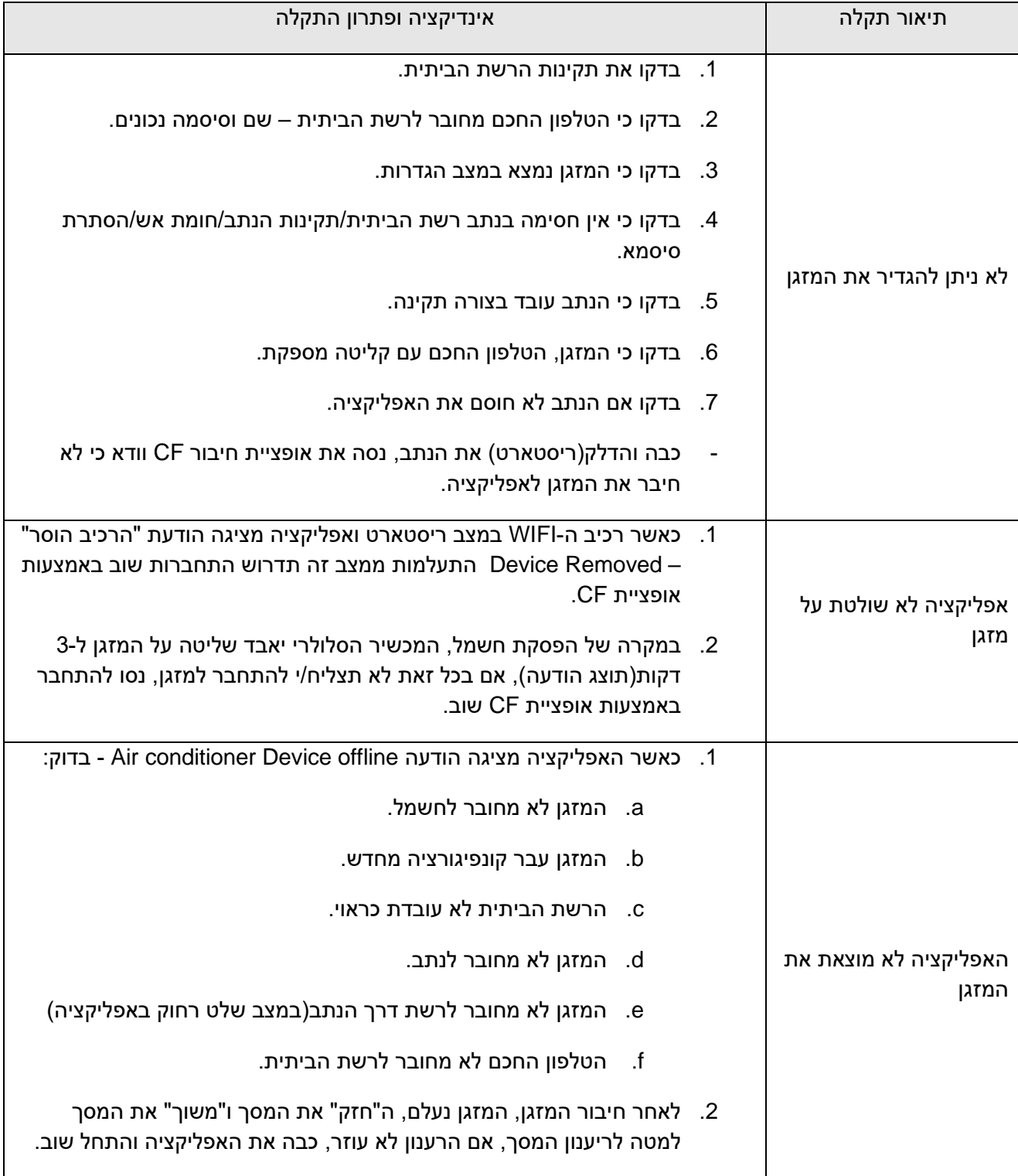

# <span id="page-14-1"></span>**מיקום רכיב ה-**WIFI

פתח את הפאנל הראשי של המזגן, רכיב ה-WiFi נמצא בסמוך לקופסת החשמל.

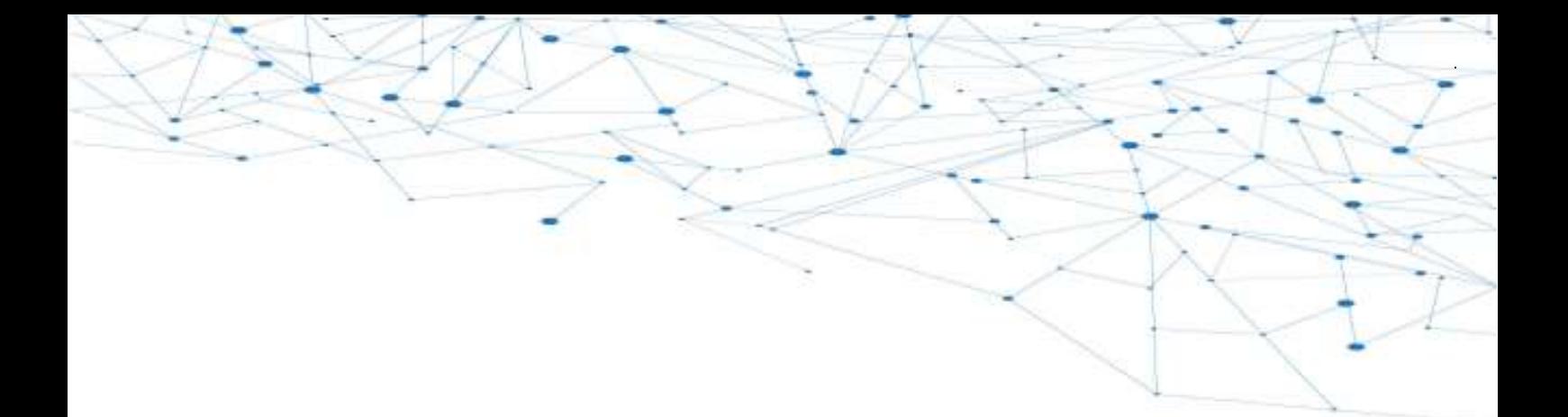

# מוקד שירות לקוחות ארצי

# הסדנא 11, קרית אתגרים, רעננה 43650 ת.ד 2607 1-700-55-00-66 | 09-7400401 :טלפון פקס: 7400501-09

# family@familygroup.co.il:דוא"ל Eתובתנו באינטרנט: www.familygroup.co.il

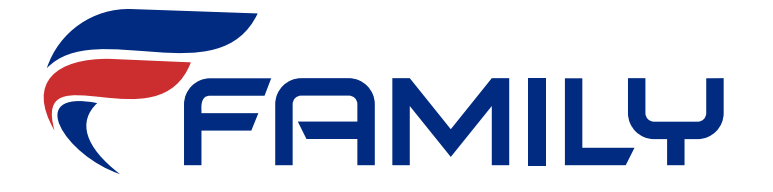